## Kort overzicht van de stappen voor het delen van een file met AS Watson

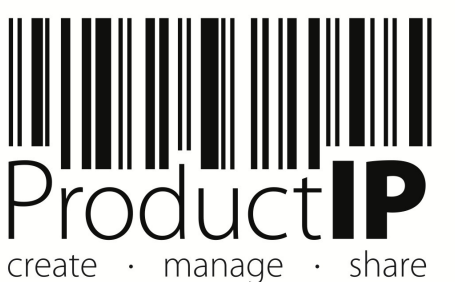

1

≏ ш

S

 $\frac{1}{2}$ 

Ē

ш  $\mathbf{m}$ 

## Delen van een file:

- 1. Open de file die je wilt delen
- 2. Kies tabblad sharing
- 3. Kies "add share"
- 4. Vul gegevens in als in voorbeeld

Email adres: productip@eu.aswatson.com

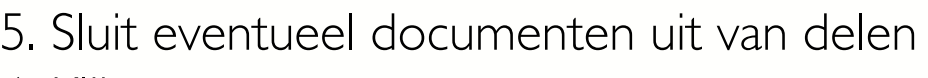

6. Klik next

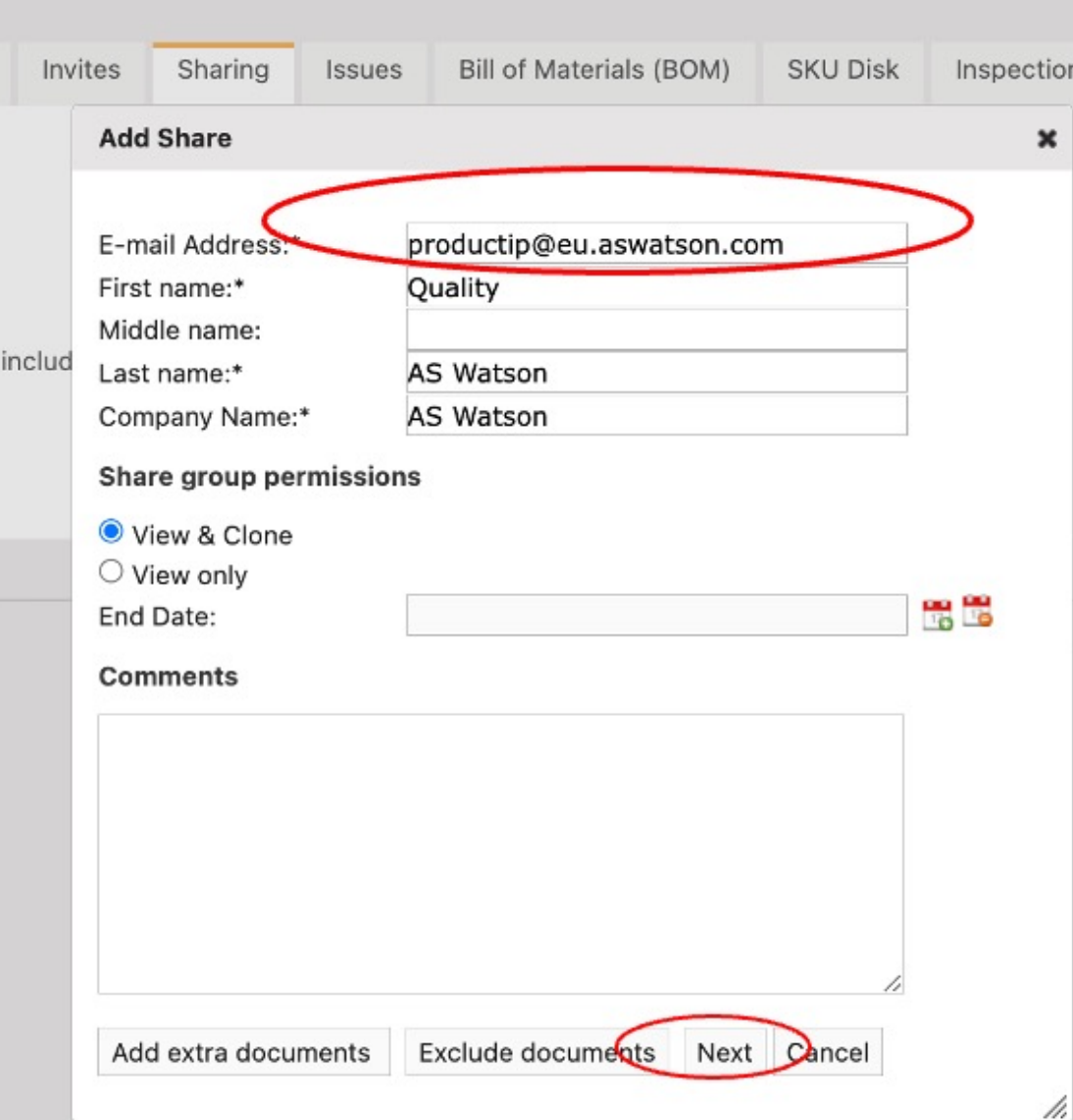

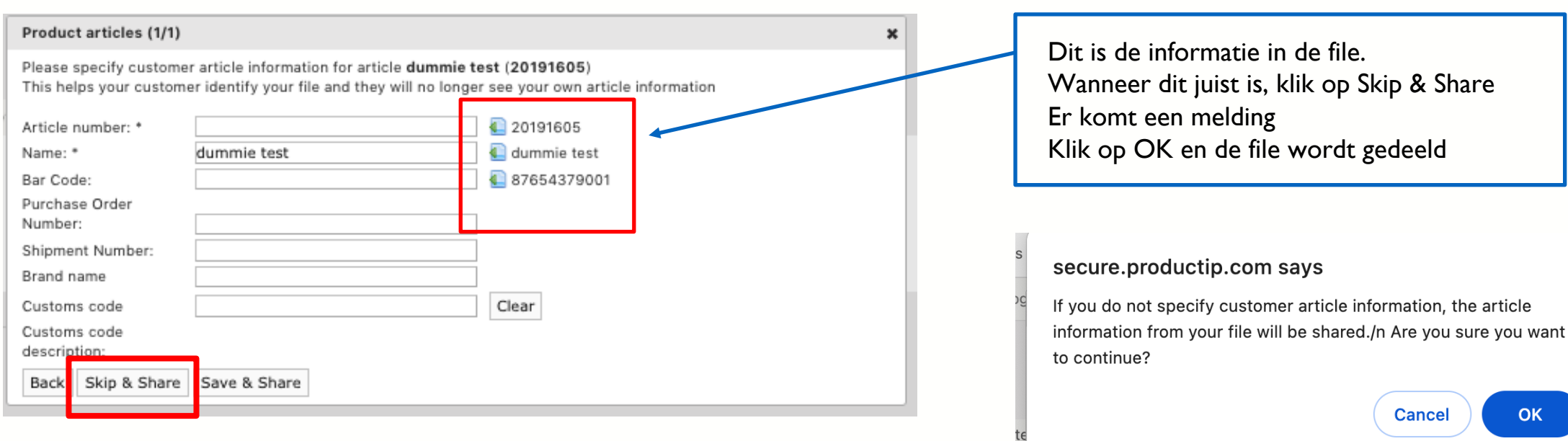

Wil je een artikelnummer wijzigen, zorg dan dat de barcode ook gevuld is

De barcode MOET altijd gedeeld worden

▭ ш Е S  $\Rightarrow$  $\sim$ Е ш മ z  $\blacktriangleleft$  $\omega$ S Е  $\circ$  $\bar{a}$ ە  $\circ$  $\propto$  $\Omega$ ш  $\circ$  $\frac{1}{2}$ z ≏ ⊐  $\alpha$  $\circ$  $\geq$ 

⋖

Indien een file niet wordt geaccepteerd, dan ontvangt degene die hem gedeeld heeft een email.

In het account kan men bij Sharing alle shares terug vinden en ook de status.

Klik op de product naam om de file te openen.

Kijk op het tabblad review wat de opmerkingen zijn.

**DEMO** 

This environment is not intended for production use

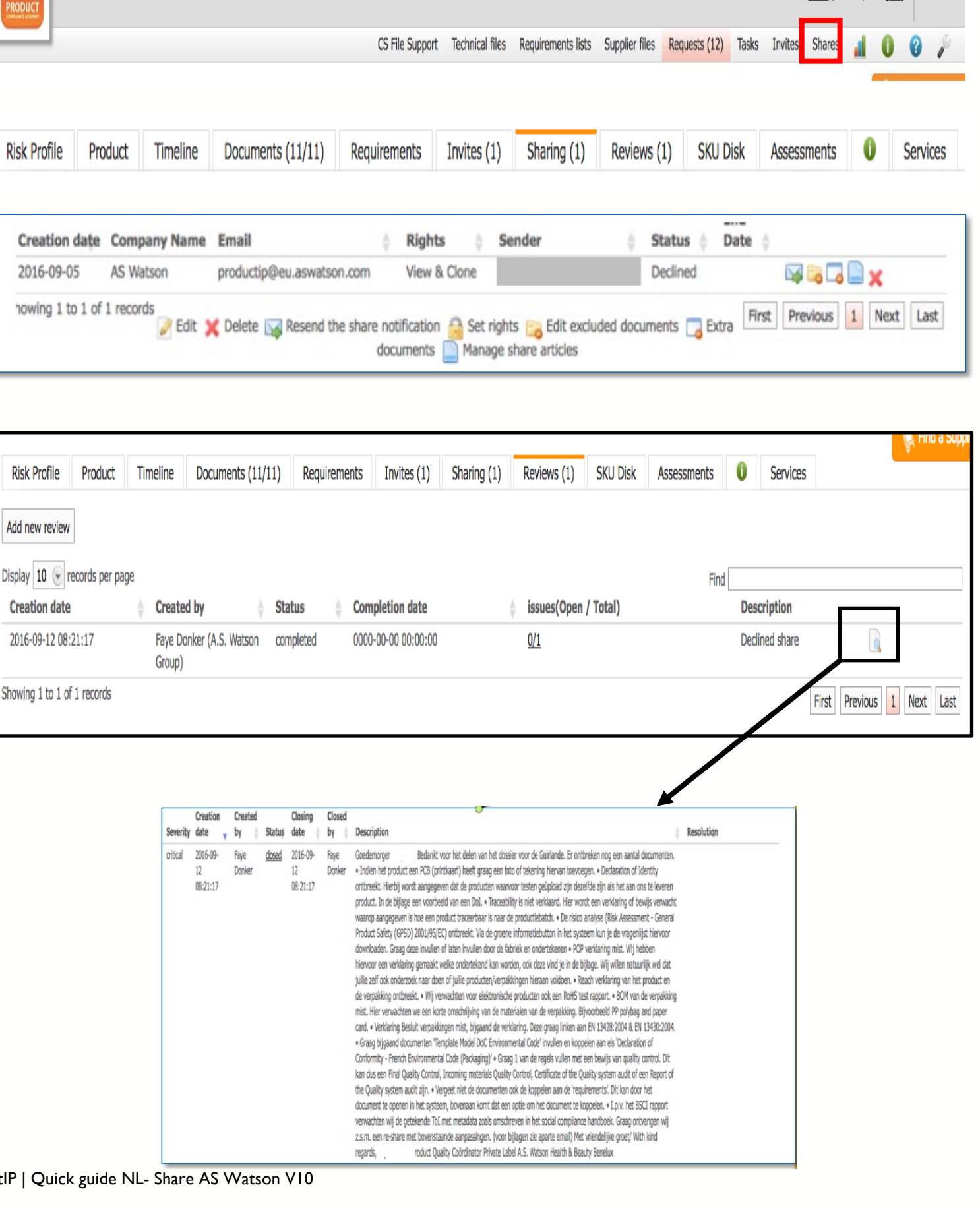

Logout

Logged in as: training@productip.com Credits: 1606 | Subscription: [No]

Pas de file aan, en deel opnieuw.

Deel de file opnieuw door se "sharing" tab op de enveloppe te klikken.

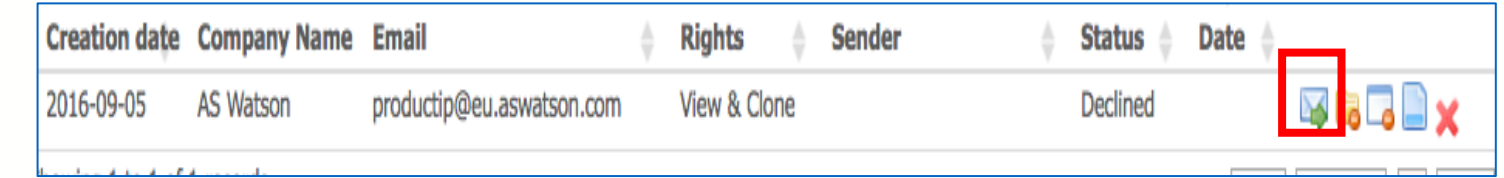

Indien een file op Accepted staat, dan heeft AS Watson een kopie van de file opgeslagen. Mocht je nog iets veranderen aan de file, dan is dat voor AS Watson niet zichtbaar.

Declined betekend dat de file is afgewezen. Kijk in de file op de Review tab naar de opmerkingen. Pas de file aan en deel deze daarna opnieuw door op de enveloppe te klikken.

Pending betekend dat de file nog niet bekeken is.

Alle wijzigingen die je nu nog doet aan de file, zijn ook voor AS Watson zichtbaar.

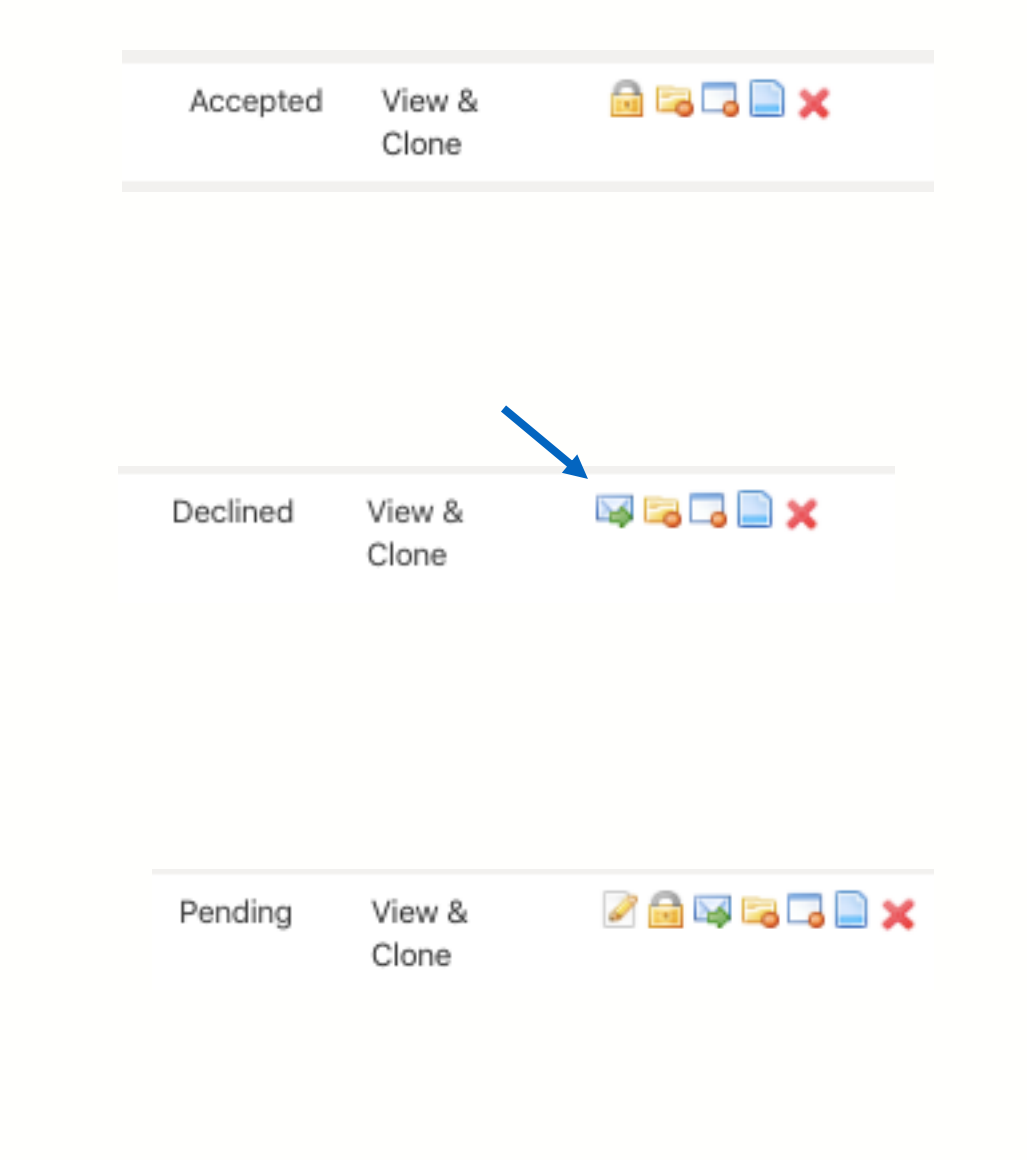

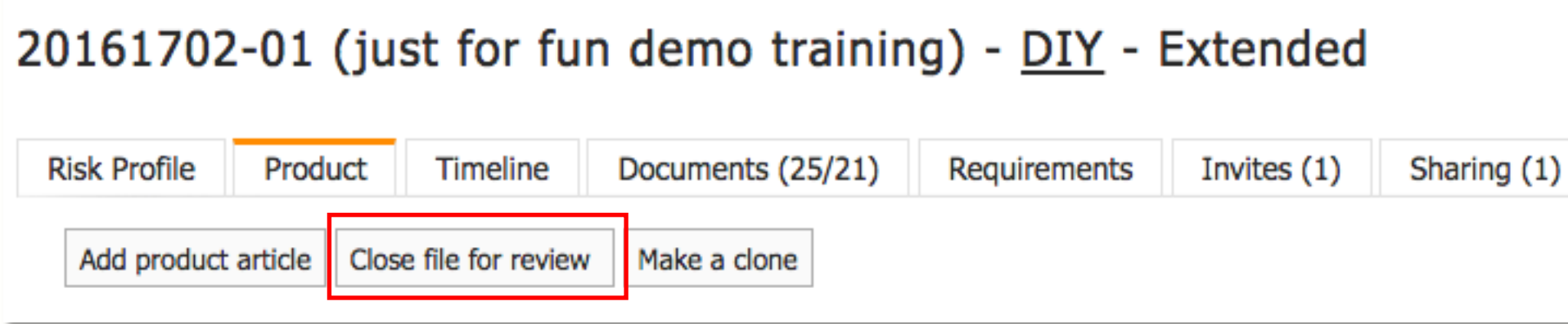

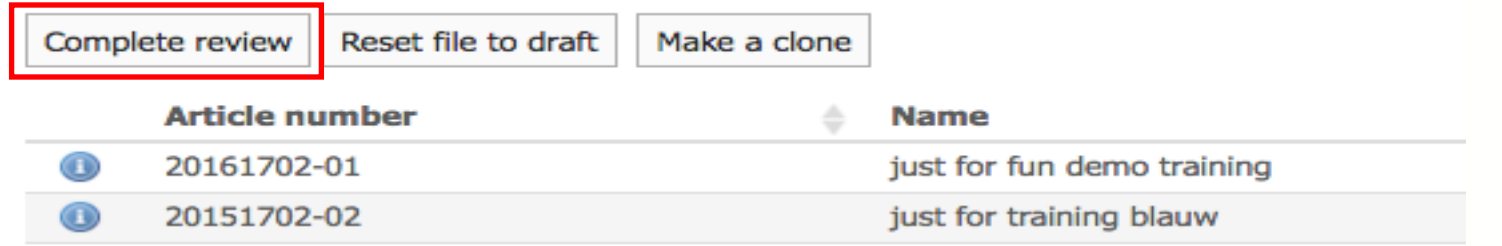

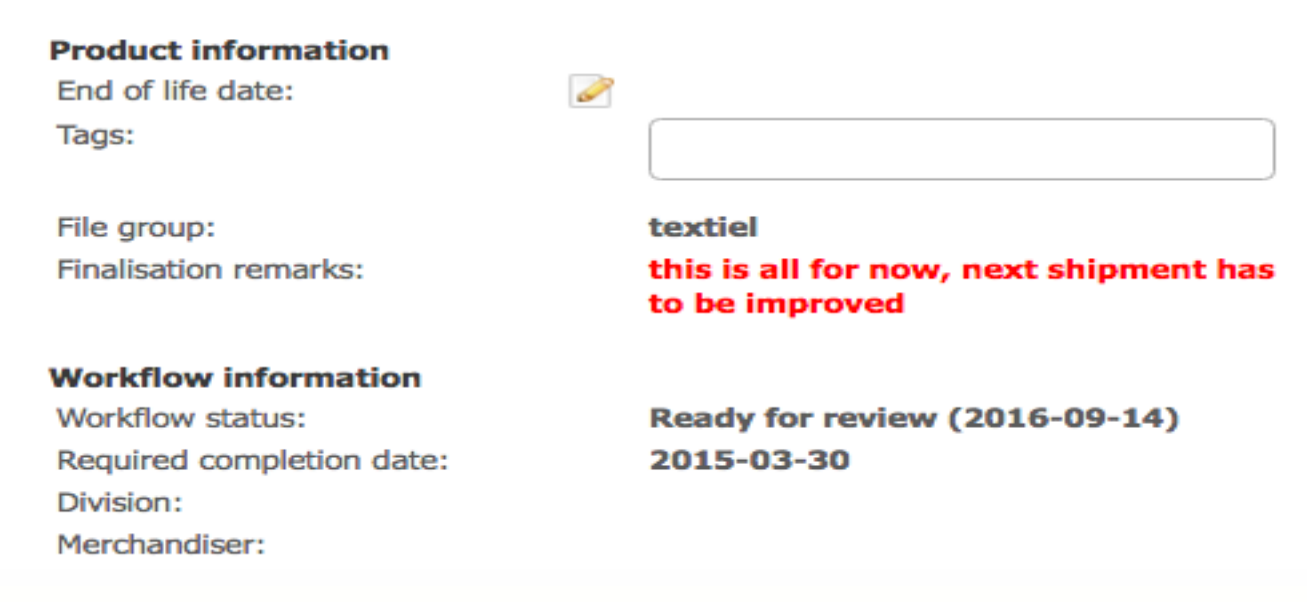

## Wat ziet AS Watson

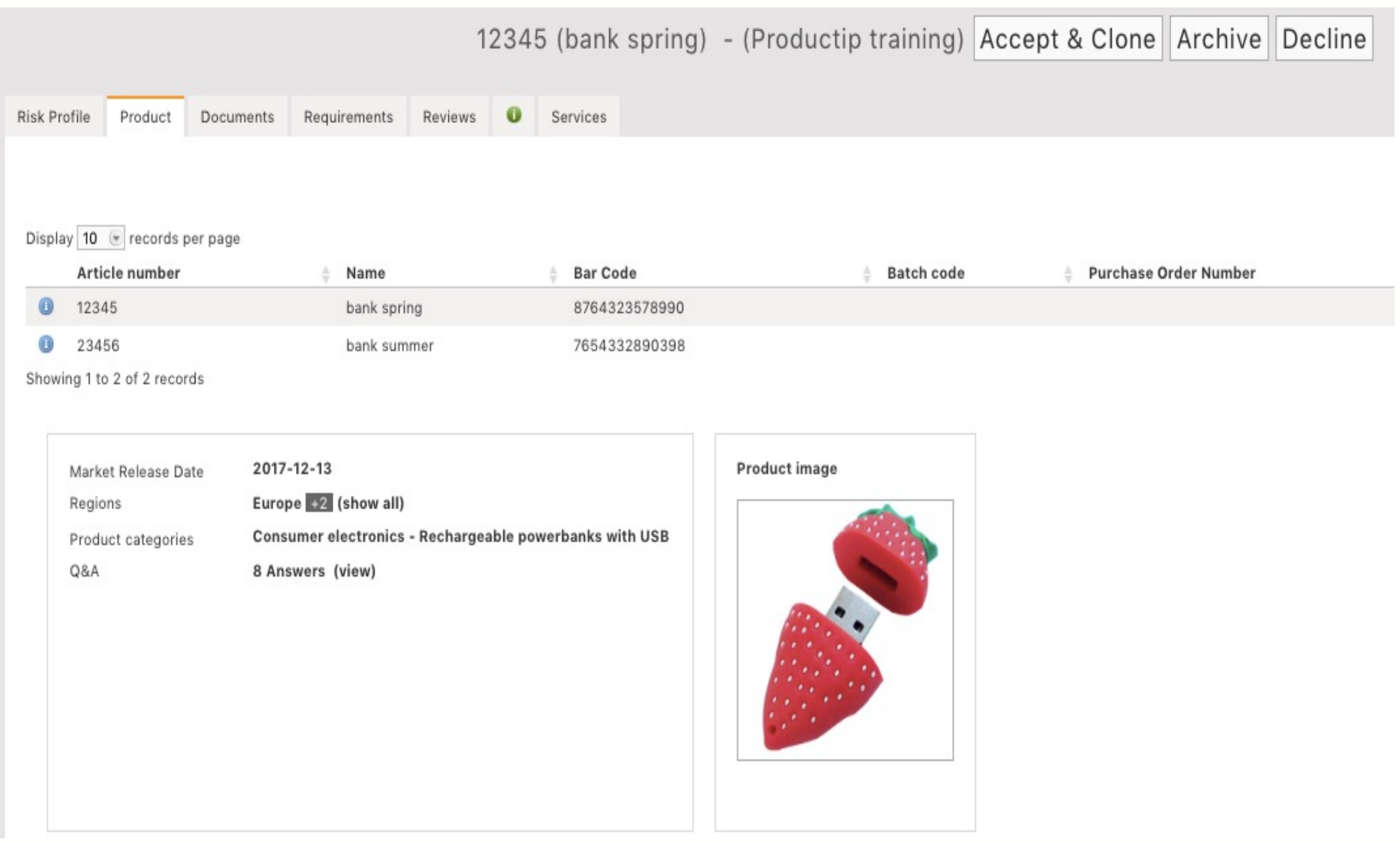

8